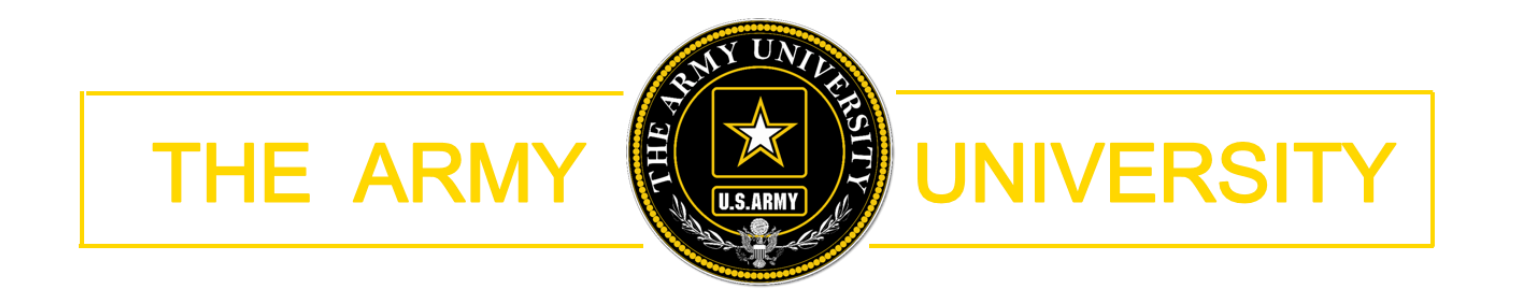

**COURSE CATALOG** MAINTENANCE TUTORIAL

### COURSE CATALOG

#### **What is the Course Catalog?**

**The Army University Course Catalog is a searchable database of Army course entries.**

Course entries are derived from official Army programs of instruction to include the following information:

- **Course description**
- **Academic hours**
- $\blacksquare$  Effective dates
- **Modules and lessons**
- **Assessment methodology**
- **Terminal learning objectives (TLO)**

### LOG INTO THE CATALOG MAINTENANCE TOOL

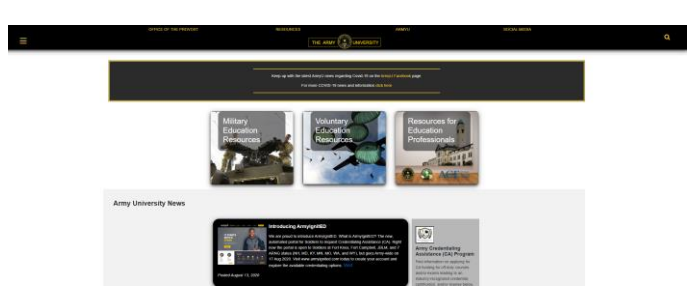

#### www.armyuniversity.edu

Scroll to the bottom of the page and click Login

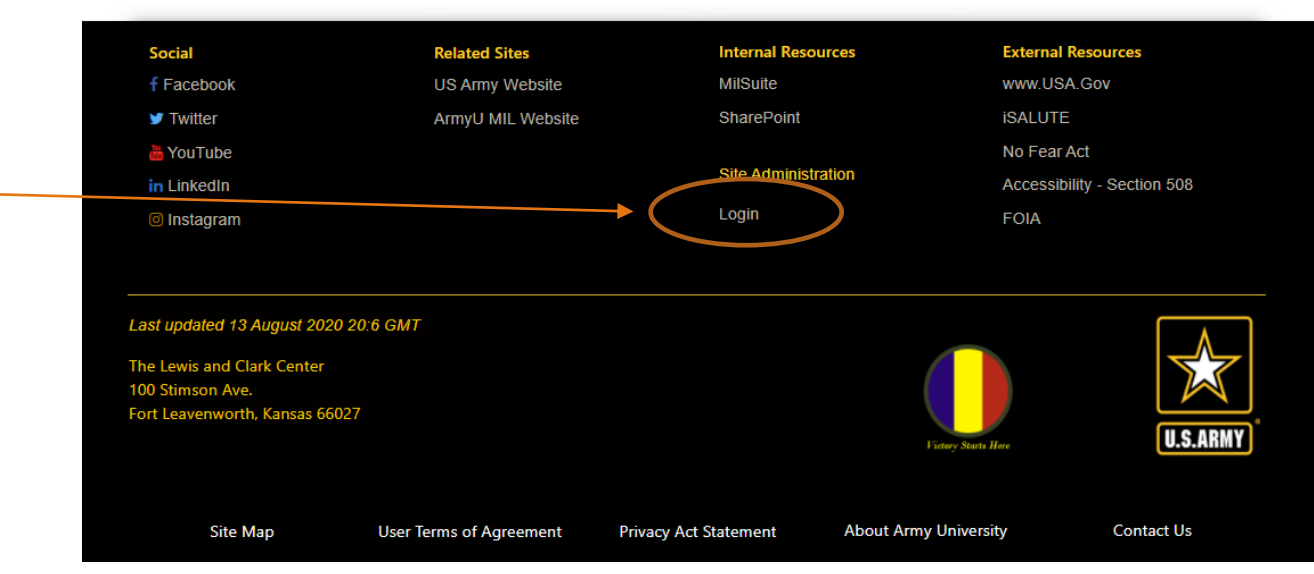

### ARMYU ACCOUNT

If you do not yet have an account, you will be redirected to the create an account page

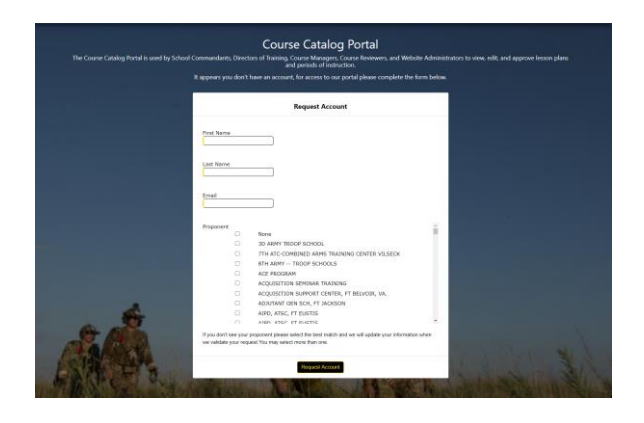

Please complete the form and we will create an ArmyU account for you.

Note: If you don't have a TRADOC Account you may need to request one.

If you've previously created an account, you will be asked to log in here.

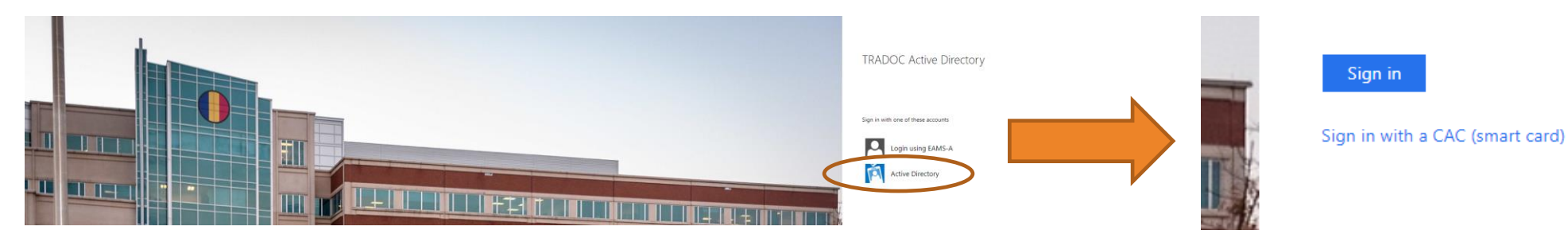

Click on Active Directory and on the next page select Sign in with CAC (smart card)

### AUTHENTICATED PAGE

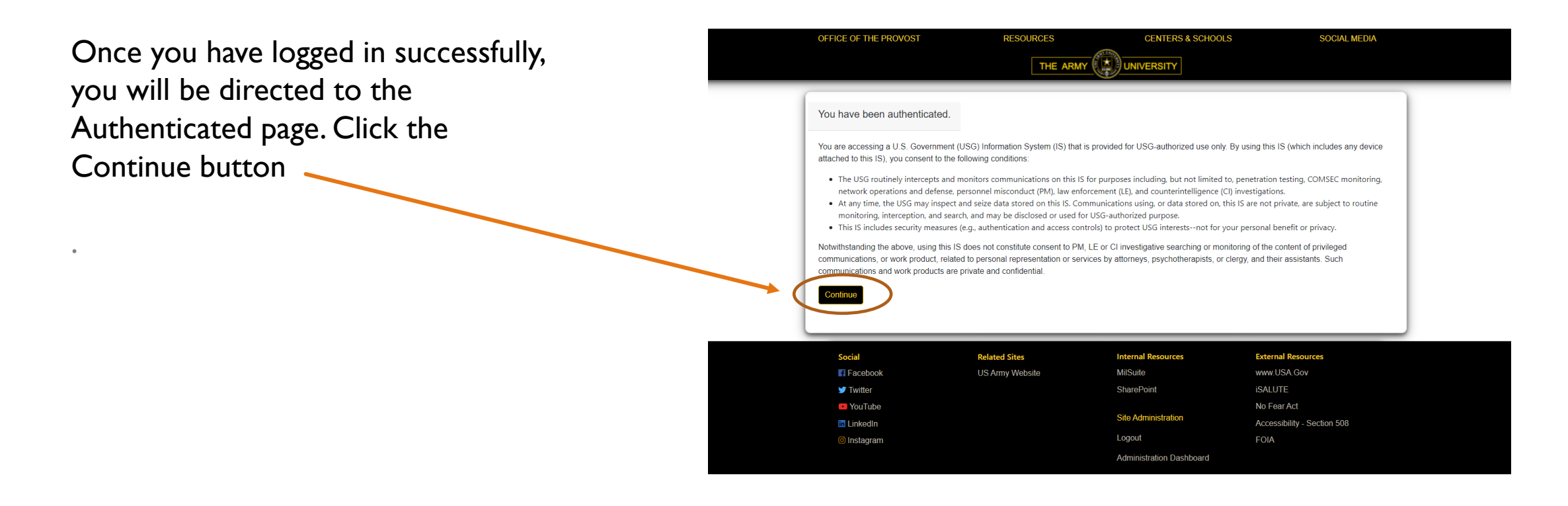

Note: If you do not see this page, scroll down to the bottom of the page and repeat login process again.

### THE ADMINISTRATIVE DASHBOARD

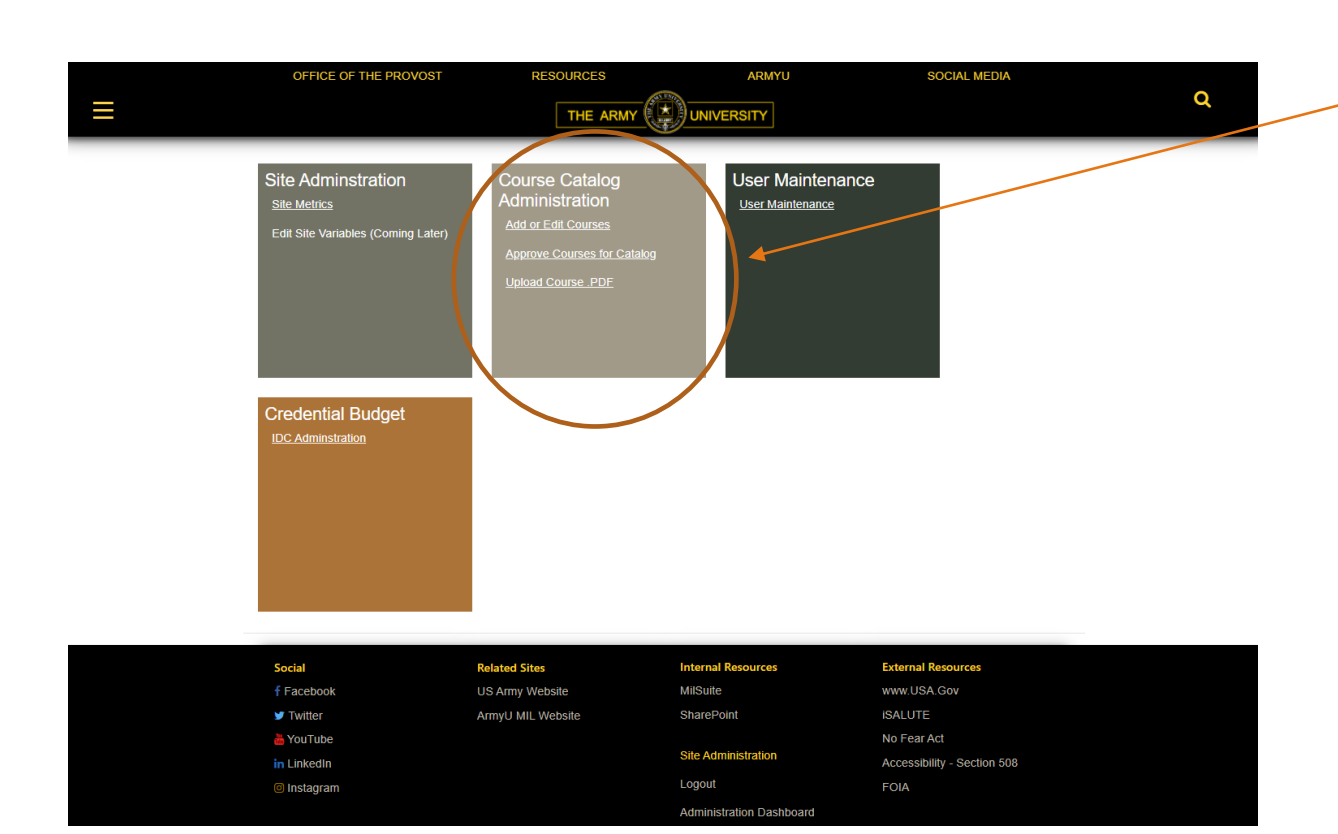

Depending on your roles, you will see different modules on this page. The course catalog maintenance box is tan.

The catalog admin module has three links:

1. **Add or Edit Courses** – select this to enter a new course using an input form **or** to edit an existing course 2. **Approve Courses** – select this link if you are a DoT or a designated course approver to approve previously entered courses for publishing to the catalog 3. **Upload course pdf** – select this link if you have a TDC generated POI pdf to add.

# NAVIGATE THE

- TUTORIAL **TUTORIAL TUTORIAL TUTORIAL TO add or edit a course using the form proceed to the next** slide for details
	- For instructions to approve a course please go to slide  $\#13$
	- To upload a pdf please see the TDC POI PDF to Text **Tutorial**
	- To add or edit CIP and SOC codes please see final slide

### ADD OR EDIT COURSES

The link takes you to a proponent list page, the list should contain a course list for each proponent you are associated with.

To add a new course, click the **Add New Course** button

To edit an existing course, click the **Course List** button

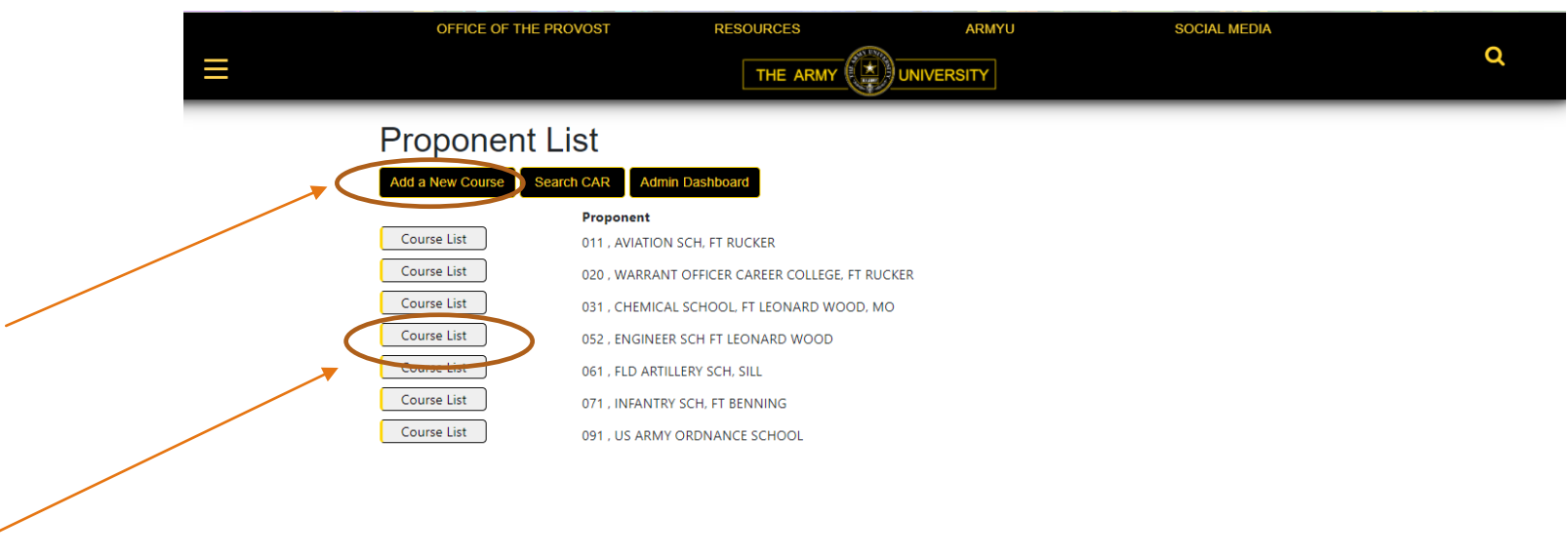

### COURSE LIST

#### **Proponent List**

Search CAR Admin Dashboard Add a New Course

Back to Proponent List

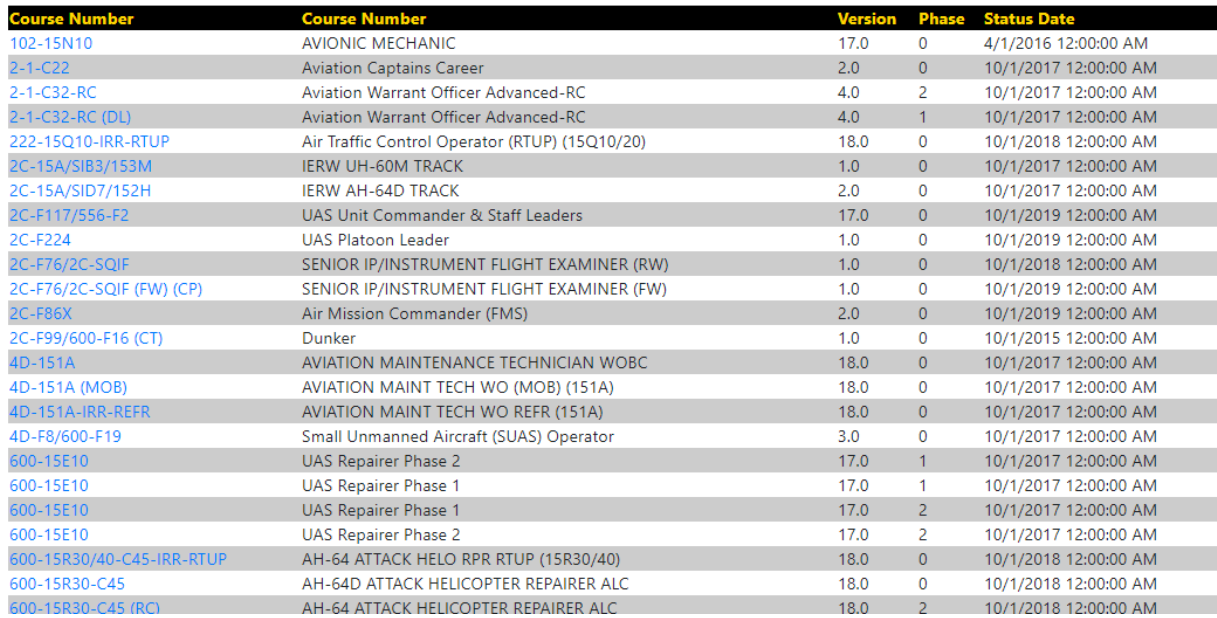

To edit a course select it from the course list page.

The version and phases represent distinct records

### COURSE FORM

#### Course Tab

- If this is a new course, the form will be empty. If you are updating an existing form it will have data already populating the form.
- $\blacksquare$  The first tab consists of the course information
- **Complete this page and select next**

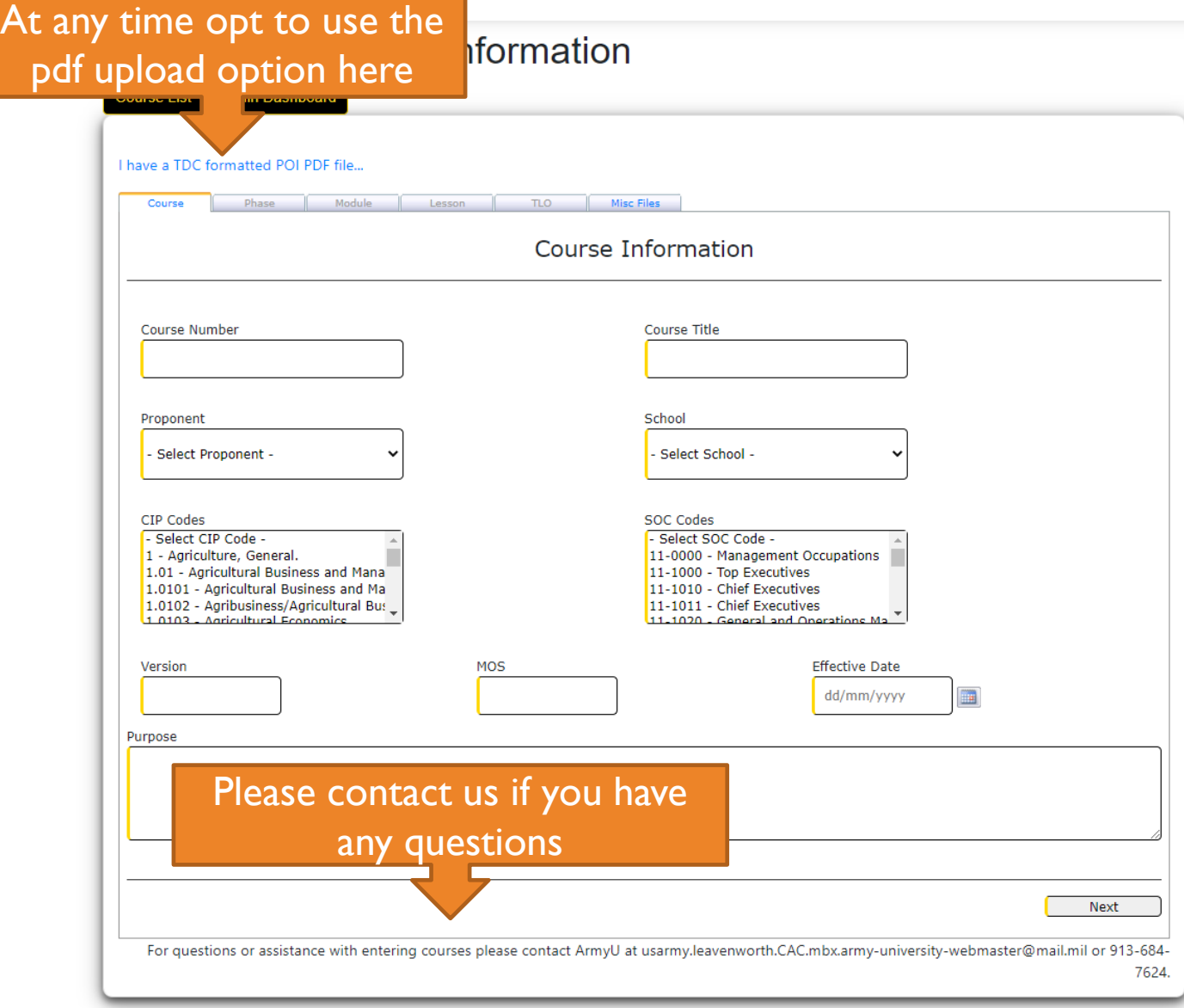

#### Add/Update Course Information

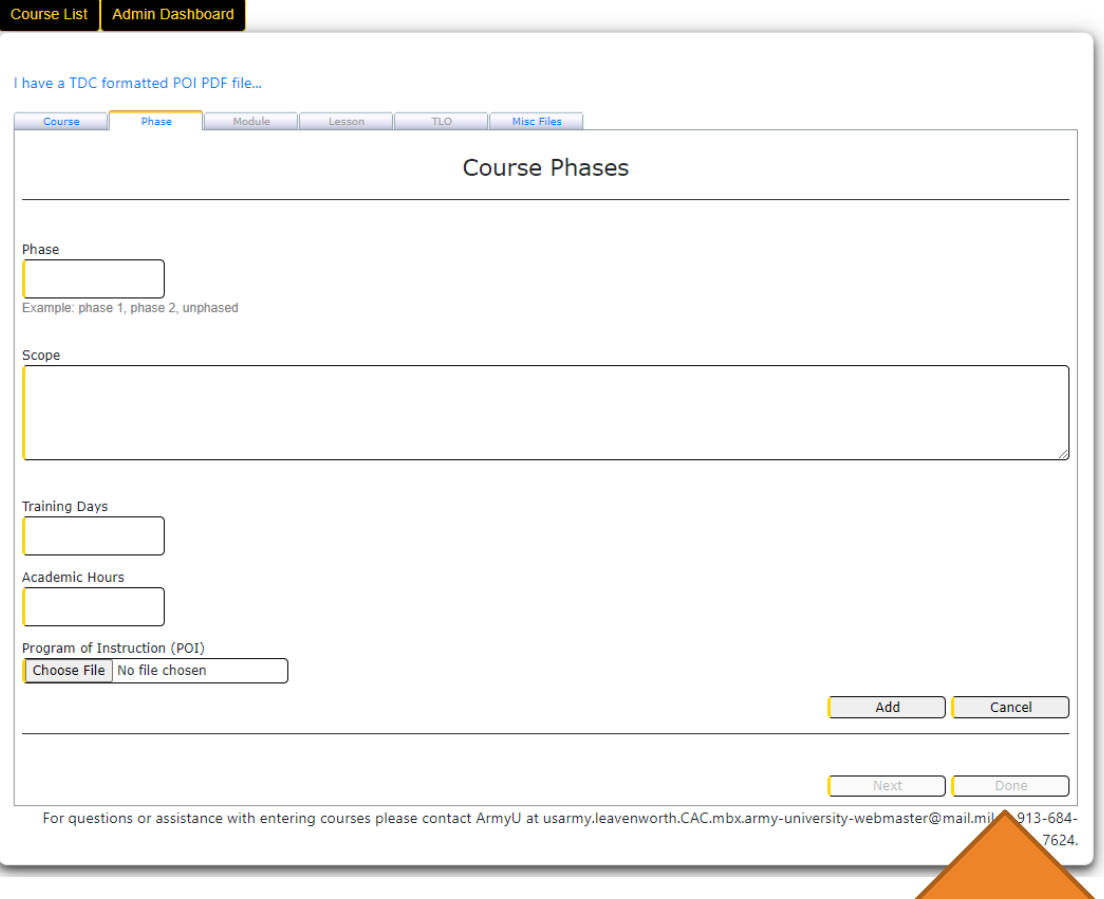

### COURSE FORM

#### Phase Tab

- **This tab allows you to add multiple phases**
- Complete the phase information and upload the pdf
- Select **Add**
- Repeat for each phase of the course
- After adding the first phase the **Next** and **Done** buttons will activate

Only the data added through the form or pdf upload will display on the site. If you finish here, visitors will have to download the course pdf submitted here to see the complete information.

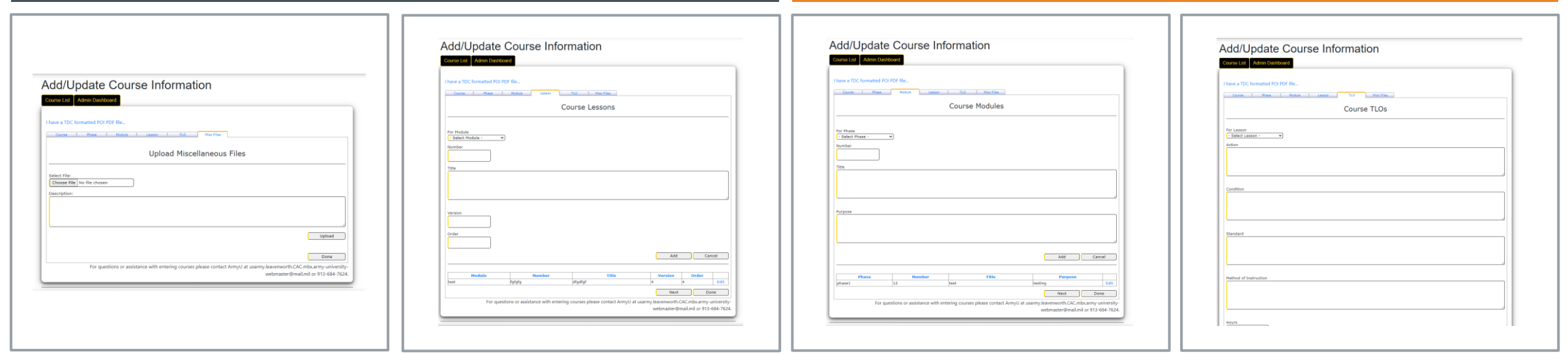

### Misc Files Tab

Once the Phase Tab is added, the Misc Files Tab becomes accessible. Upload any files associated with the course, other than the POI itself, as needed.

The Module Tab also becomes accessible and like the Phase tab, it allows for multiple entries. Complete as needed and the Lesson Tab will open next. Repeat for the Lesson and TLO Tabs.

### COURSE FORM

### COURSE FORM

Selecting the **Done** button on any of the tabs returns the form to the Course page and activates the **Submit for Approval** or **Delete Course** buttons, select one to complete the course entry process

#### Add/Update Course Information

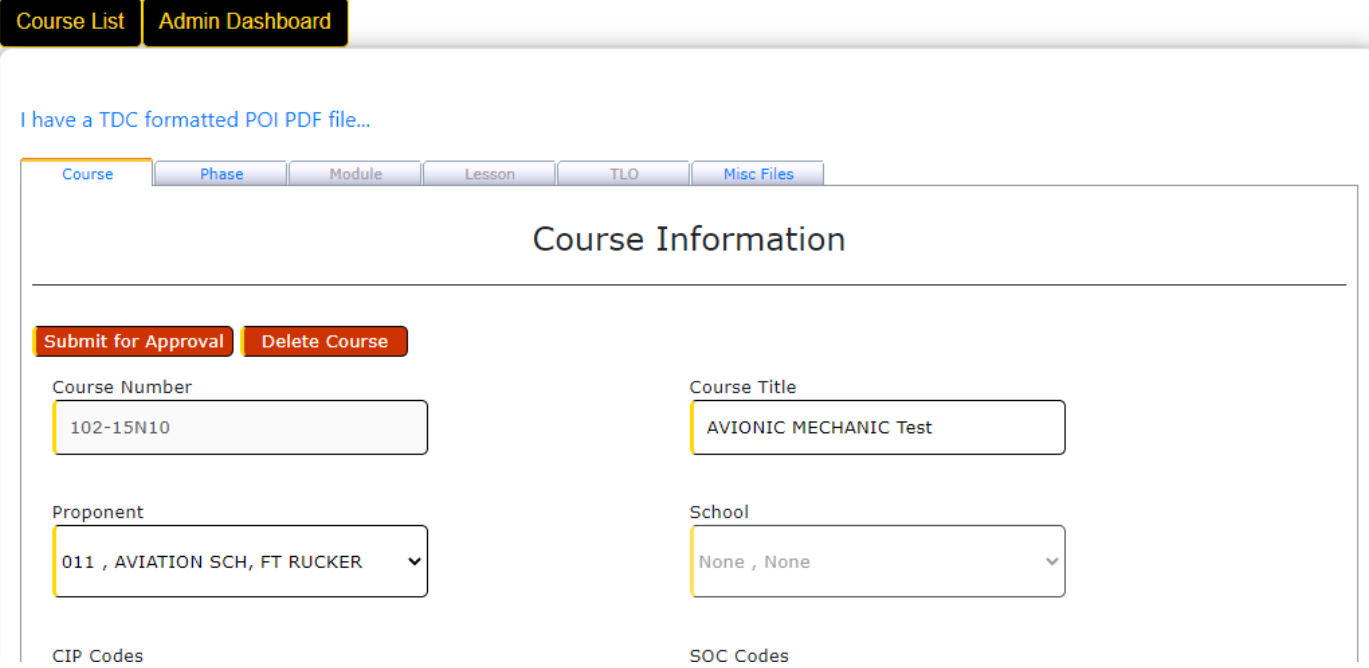

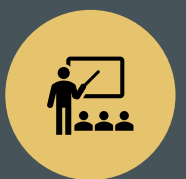

Once added, the course must be approved by the CoE/School's Director of Training (or designated approver) before it is published to the catalog

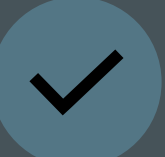

All information contained in the course must be releasable to the public

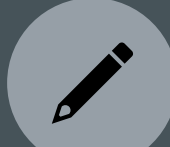

And free of spelling and grammar errors

### APPROVAL PROCESS

### APPROVAL PROCESS

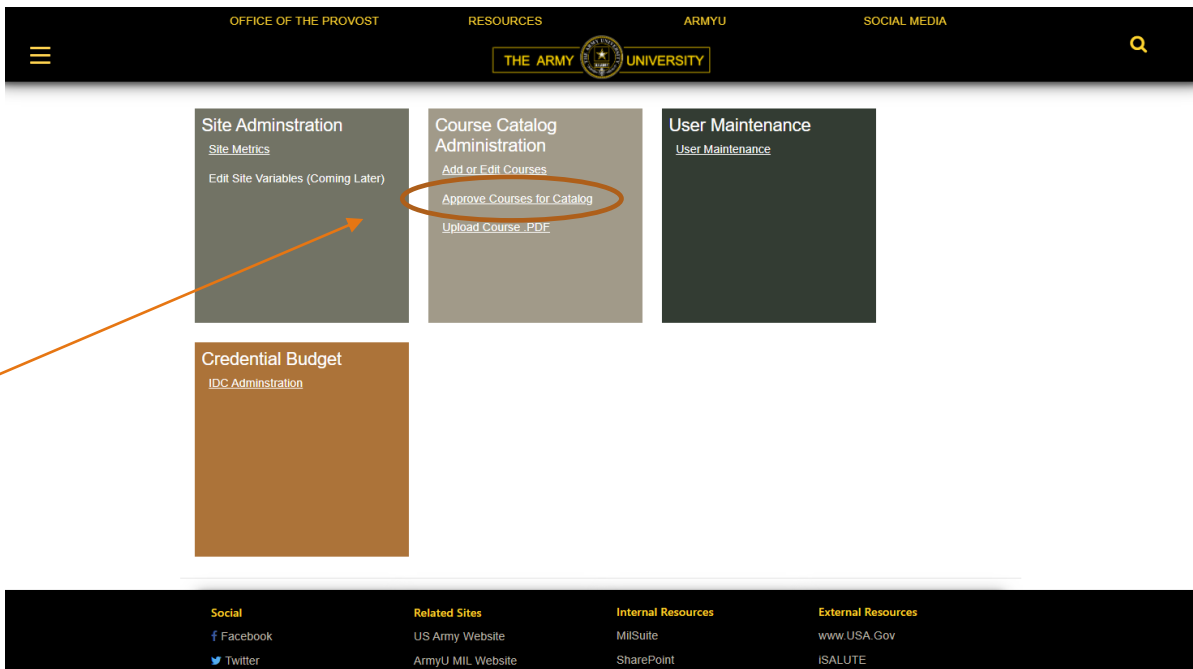

From the Dashboard, select Approve Courses for Catalog

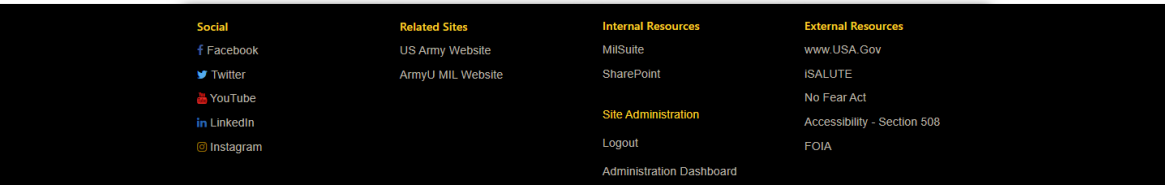

### APPROVAL PROCESS

The Approver will see a list of courses entered and submitted by course developers

Use the **View Course** and **Edit Course** links to review and make any corrections

Select **Approve Course** when ready for publication

#### **Admin Dashboard**

#### **Courses Ready for Approval**

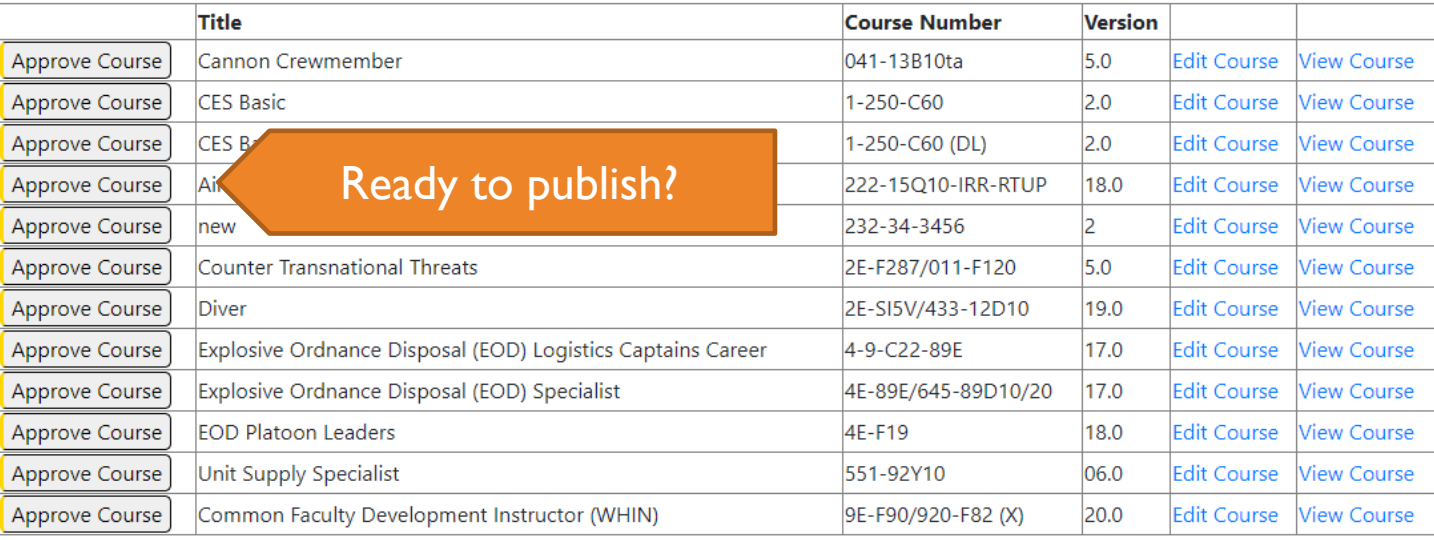

View or Edit

course

## APPROVAL **PROCESS**

- **Finally, the ArmyU Registrar Office will review the** course for any technical or layout problems and publish
- **The course will now appear in the Course Catalog** search results, publicly available to civilian learning institutions, Soldiers and Veterans.

### APPENDIX: ADD CIP AND SOC CODES

•To add CIP and SOC codes to a course, when either adding a new course or editing an existing course, simply select the appropriate codes from the lists. You may select more than one. From here continue as above to complete the form and submit for approval.

#### Add/Update Course Information

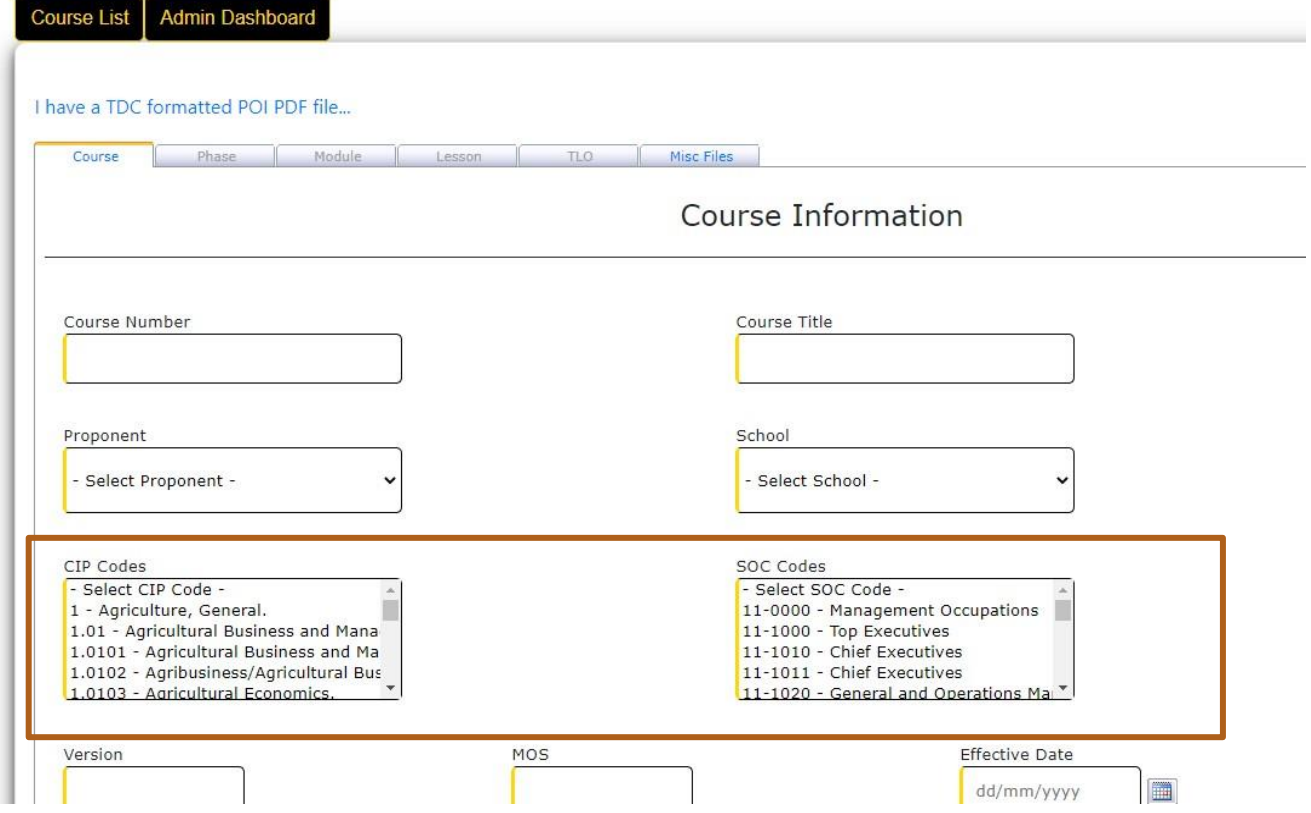